# BS-ID81 嵌入式证卡扫描仪

# 用户手册

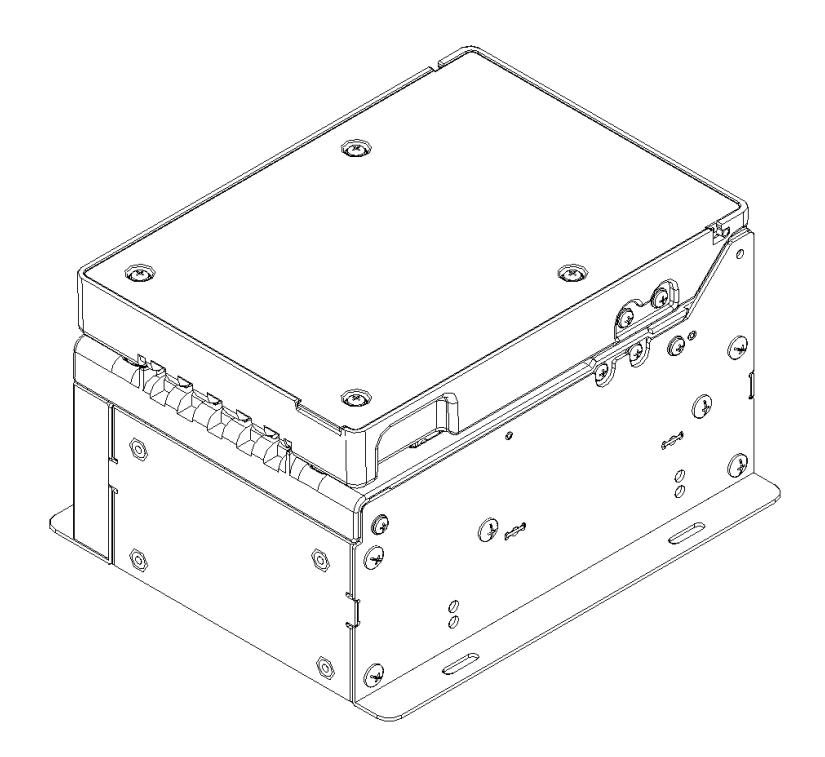

# 山东新北洋信息技术股份有限公司

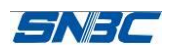

#### 声明

本手册内容未经同意不得随意更改,山东新北洋信息技术股份有限公司(以下简称新北洋) 保留在技术、零部件、软件和硬件上变更产品的权利。用户如果需要与产品有关的进一步信息, 可与新北洋或经销商联系。

未经新北洋的书面许可,本手册的任何章节不得以任何形式、通过任何手段进行复制或传送。

#### 版权

本手册于 2016 年印制,版权属于新北洋。

中国印制。

1.0 版本。

#### 商标

新北洋使用的注册商标是: 5N3C°

#### 警告、注意

警告 必须遵守,以免伤害人体,损坏设备。 注意 给出了扫描仪操作的重要信息及提示。

#### 新北洋质量管理体系通过下列认证

ISO9001 质量管理体系认证 ISO14001 环境管理体系认证 OHSAS18001 职业健康安全管理体系认证 IECQ QC080000 危害物质过程管理体系认证

#### 联系方式

地址:山东省威海市高技区火炬路 169 号 保修、咨询电话:400-618-1368、800-860-1368 传真:  $+86 - 631 - 5656098$ QQ:1969028066、1710647326 邮政编码:264209 网上答疑:[www.newbeiyang.com.cn](http://www.newbeiyang.com.cn/)

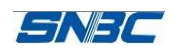

#### 安全须知

在使用扫描仪之前,请仔细阅读下面的注意事项。

1. 安全警告

√ 警告 请按照手册警告提示的要求进行规范操作,避免因操作不当造成设备功能异常。

#### 2. 注意事项

- (1) 扫描仪应安装在一个平整、稳固的地方;
- (2) 在扫描仪的周围留出足够的空间,以便操作和维护;
- (3) 扫描仪应远离水源并避免阳光、强光和热源的直射;
- (4) 不要在高温、潮湿以及污染严重的地方使用和保存扫描仪;
- (5) 避免将扫描仪放在有振动和冲击的地方;
- (6) 不允许在能导致扫描仪表面结露的环境下使用,如果已经形成,在露水消除之前不要打 开扫描仪电源;
- (7) 将扫描仪的电源适配器连接到一个适当的接地插座,避免与大型电机或其它能够导致电 源电压波动的设备使用同一插座;
- (8) 如果较长时间不使用扫描仪,请拔下扫描仪电源适配器;
- (9) 避免水或导电的物质(例如:金属)进入扫描仪内部,一旦发生,应立即断开电源;
- (10) 用户不得自行拆卸扫描仪进行检修;
- (11) 妥善保管本手册,以备使用参考。

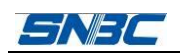

#### $\blacksquare$ 录

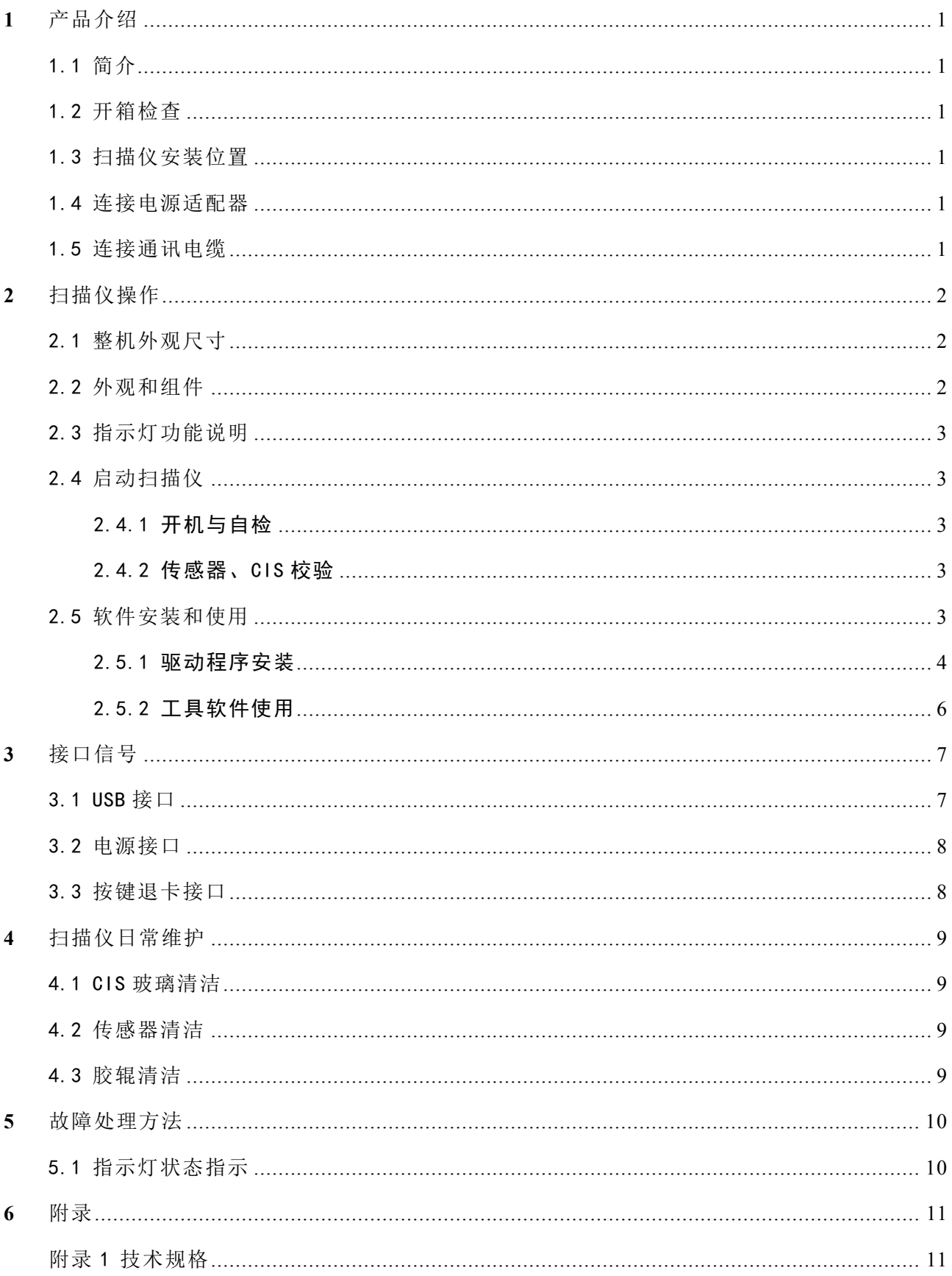

<span id="page-4-0"></span>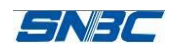

#### 1 产品介绍

1.1 简介

BS-ID81 是一款嵌入式身份证扫描机芯。该产品主要应用于需要进行二代身份证扫描、电子信息识读 的自助终端产品中。

扫描仪主要功能:

- > 自动馈卡,入卡口检测到证卡插入后,自动将卡片吸入通道或通过指令启动吸卡;
- 支持双面彩色、灰度图像扫描;
- 支持图像纠偏、裁剪;
- 支持按键退卡功能,可通过按键强制将卡片退出;
- > 支持掉电自动退卡功能, 外部电源掉电时, 自动将卡片退出或回收;
- 支持遗忘回收功能,卡片退至入卡口超过一定时间未被取走,则将卡片回收至遗忘箱内(遗忘箱 由自助设备厂商自行设计);
- > 支持设备状态指示, 如设备空闲、忙、错误等状态;
- > 支持 CIS 校正和传感器校验功能;
- 支持上电自检,通道有卡时将根据设置的参数进行;
- > 支持固件升级功能;
- 支持二代身份证电子信息识读功能。

#### 1.2 开箱检查

打开扫描仪包装,请对照装箱单检查物品是否缺少和损坏(光盘不标配)。如出现物品缺损,请与代 理商或厂家联系。

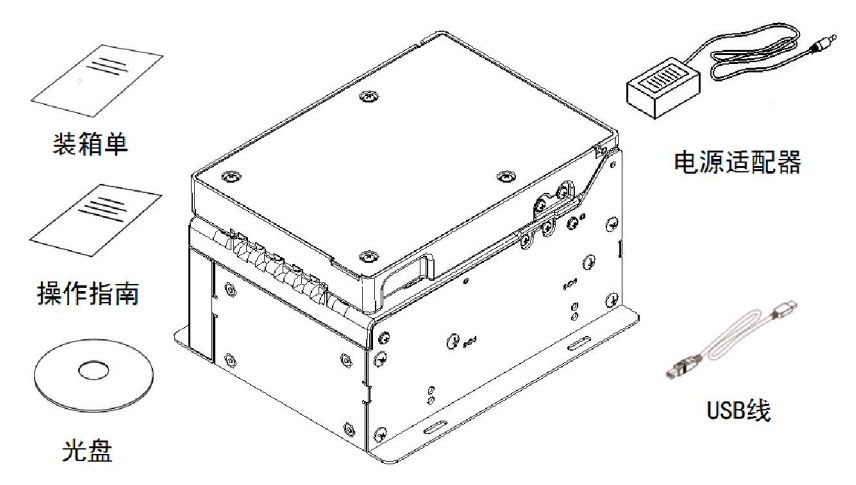

#### 1.3 扫描仪安装位置

将扫描仪水平安装在整机上,固定底板。安装时倾斜角度最大不能超过 15°。

#### 1.4 连接电源适配器

- (1) 将电源适配器的一端插入扫描仪后面的电源适配器接口内;
- (2) 将电源适配器的另一端插入220V电源插座。

#### 1.5 连接通讯电缆

- (1) 将通讯电缆插入扫描仪后端的USB接口内;
- (2) 将通讯电缆的另一端连接到主机上。

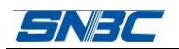

 $71.9$ 

# <span id="page-5-0"></span>2 扫描仪操作

2.1 整机外观尺寸

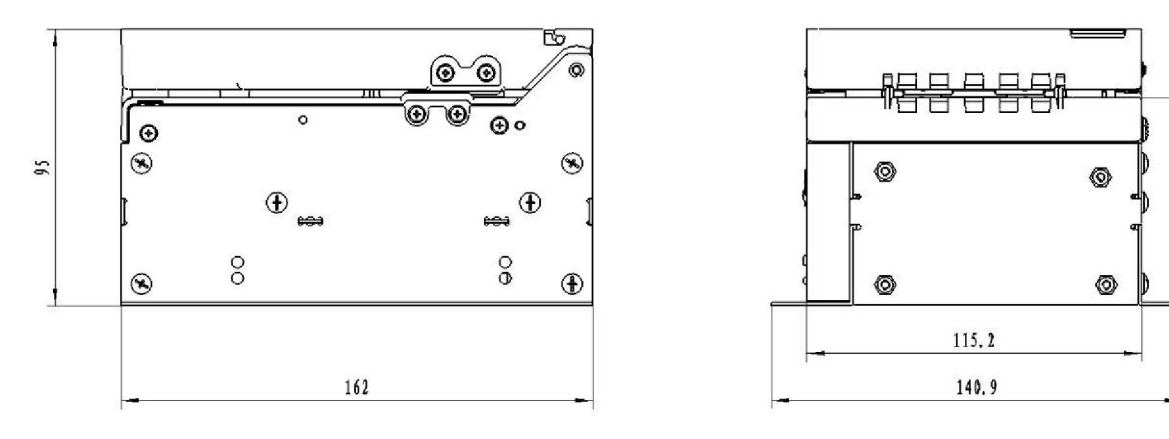

2.2 外观和组件

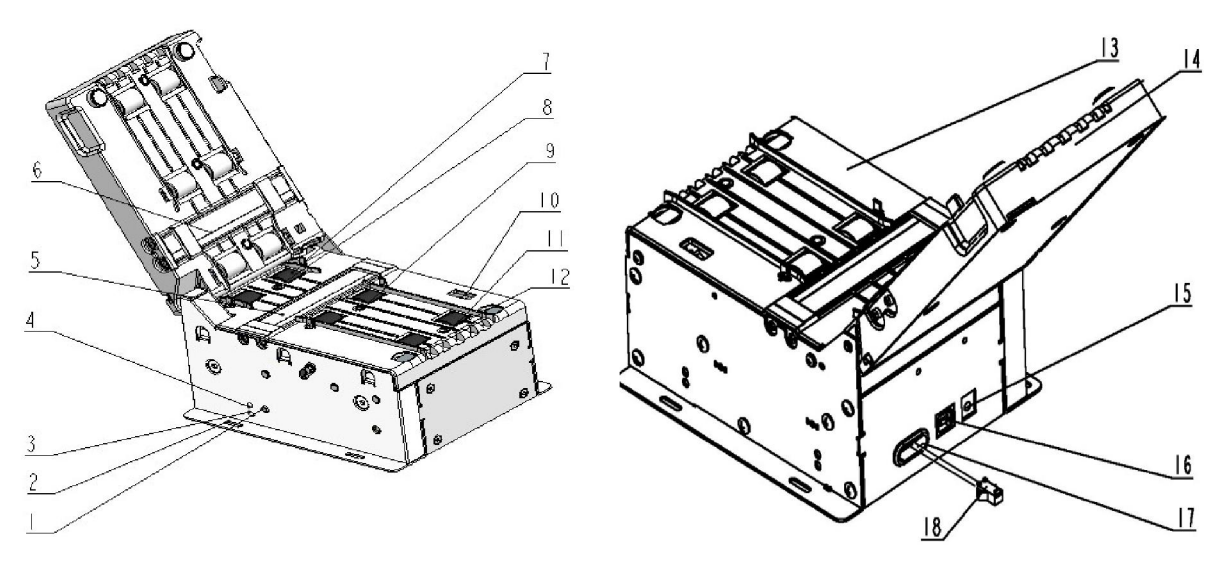

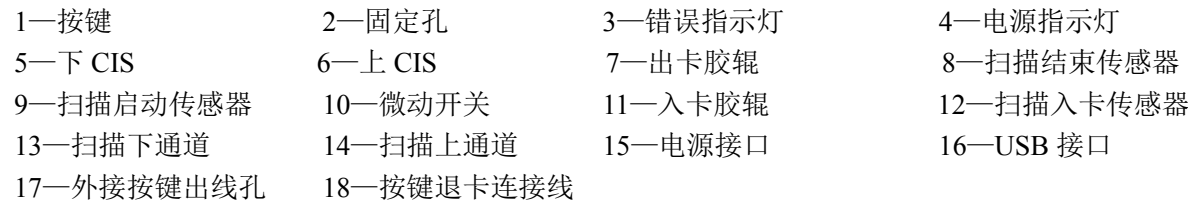

#### 部分组件功能说明:

- 错误指示灯 当读取二代证信息或扫描仪出错时,错误指示灯闪烁;
- 电源指示灯 电源指示灯亮说明扫描仪处于待机状态;电源指示灯不亮说明扫描仪未通电;
- 微动开关 检测扫描上盖抬起/压下状态;
- 扫描传感器 对身份证等介质的校验、介质状态的检测(有无介质)以及介质的定位。

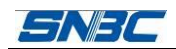

#### <span id="page-6-0"></span>2.3 指示灯功能说明

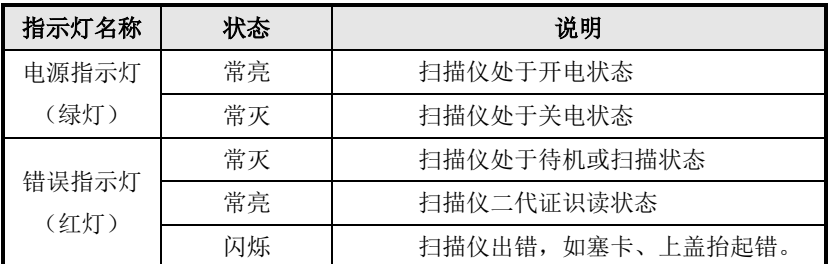

#### 2.4 启动扫描仪

#### 2.4.1 开机与自检

(1) 确认电源适配器和通讯线缆已正确连接,接通电源;

(2) 扫描仪自检,自检完毕后,只有电源指示灯常亮。

#### 注意:

若扫描仪不能启动或启动后不能正常工作,请及时与代理商或厂家联系。

#### 2.4.2 传感器、CIS 校验

扫描传感器校验:运行 Demo 程序 ID81DLLDemo\_VC.exe,枚举选择设备后点击"扫描传感器校验", 传感器校验时,扫描通道不允许有介质,大约 3 秒左右提示校验成功。

CIS 校正:

方法一,打开 Demo 程序 ID81DLLDemo\_VC.exe, 枚举选择设备后点击"CIS 校正"按钮, 根据提 示放入厚度为 1mm, 长度约 210mm 的铜版纸进行校正,校正完成后提示"CIS 校正成功"。

方法二,将电源断开,打开上盖并按住机身侧面的按键;重新上电后,待错误指示灯常亮时松开按 键,再合上上盖;此时错误指示灯熄灭,10S 内在入卡口插入厚度大约 1.0 毫米、长约 21 厘米、宽度 54.5mm 的铜版纸;扫描仪自动进行 CIS 校正。

#### 注意:

以下任何一种情况,需要进行扫描传感器校验:

扫描仪不进卡;将上层软件打开,启动扫描后,将卡放在扫描传感器上扫描仪不进卡时, 需要将上层软件关闭并进行传感器校验;

> 以下情况,需要进行 CIS 校正:

当扫描图像有异常线条、偏色、图像整体偏暗或者偏亮时,先检查 CIS 玻璃表面是否干净, 如果 CIS 玻璃表面干净则需要进行 CIS 校正。

#### 2.5 软件安装和使用

本扫描仪随机光盘配有驱动程序,您也可以从网站 [www.newbeiyang.com.cn](http://www.newbeiyang.com.cn/) 上下载。

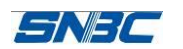

#### <span id="page-7-0"></span>2.5.1 驱动程序安装

驱动程序支持的 32/64 位系统如下: Windows XP/Vista/Server 2008/Win7/Win8 操作系统。以下以 Windows XP 为例, 介绍安装驱动程序过程:

- (1) 正确连接通讯线和电源线并接通电源,单击"我的电脑"然后选择属性;
- (2) 单击"硬件"标签然后选择"设备管理器";

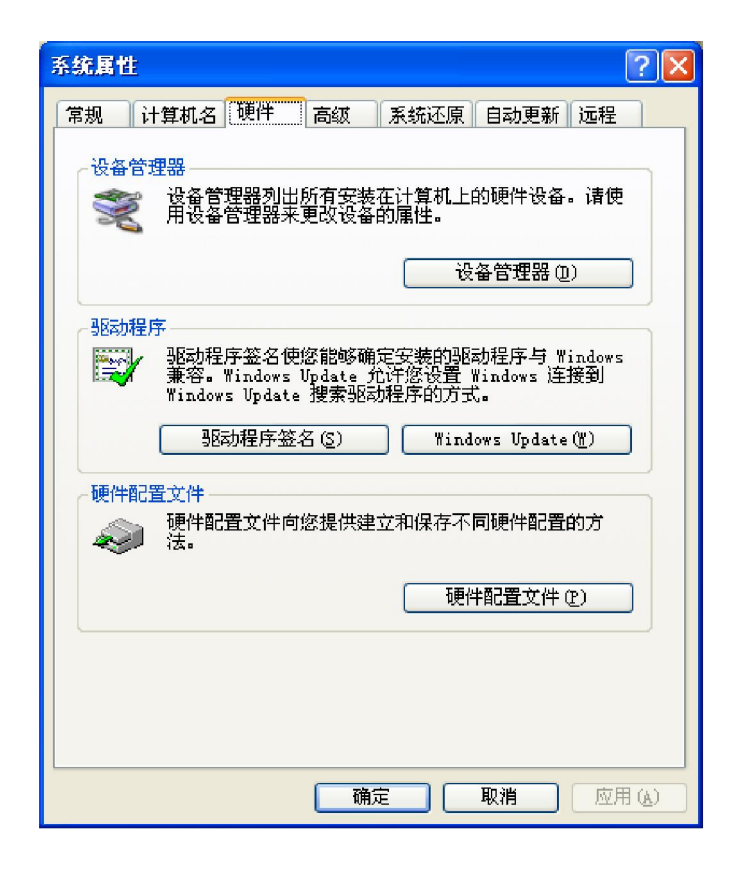

(3) 从"设备管理器"界面,选择"图像处理设备",如果USB-Device的名称前面出现一个'!', 您即需要重新安装驱动程序软件;

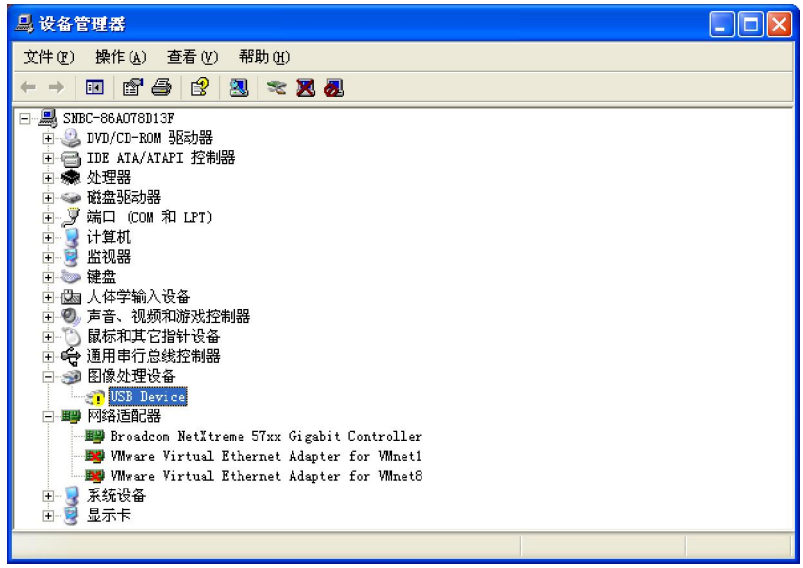

(4) 双击"USB-Device", 属性对话框将会显示, 选择"驱动程序"标签;

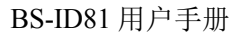

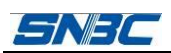

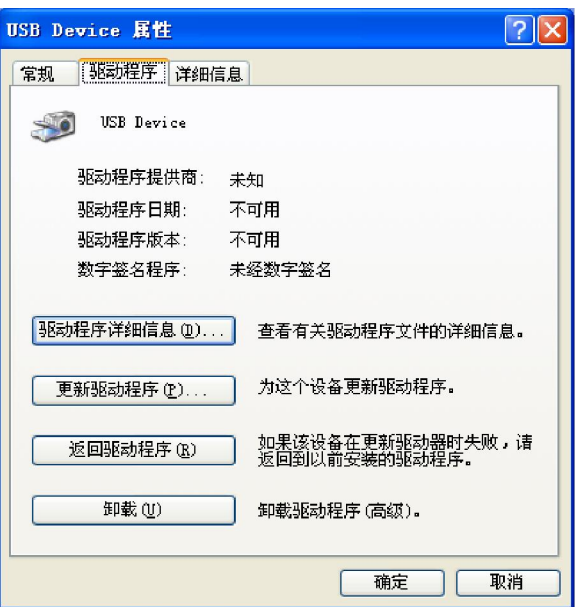

(5) 单击"更新驱动程序"。"硬件更新向导"将会显示,选择"否,暂时不(T)";

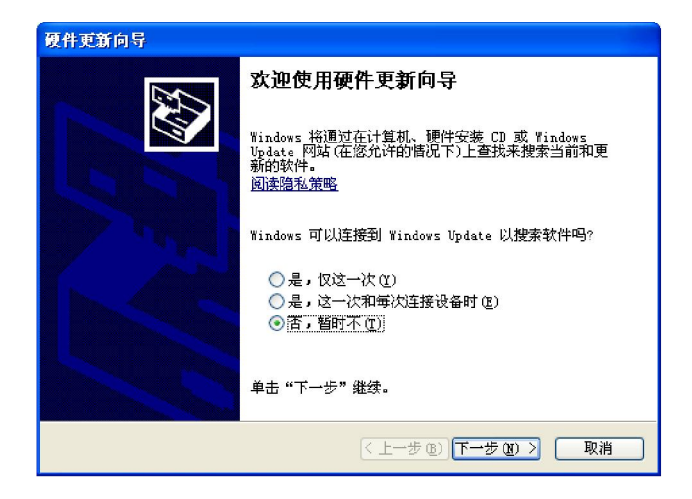

(6) 单击"下一步"。选择"从列表或指定位置安装(高级)(S)";

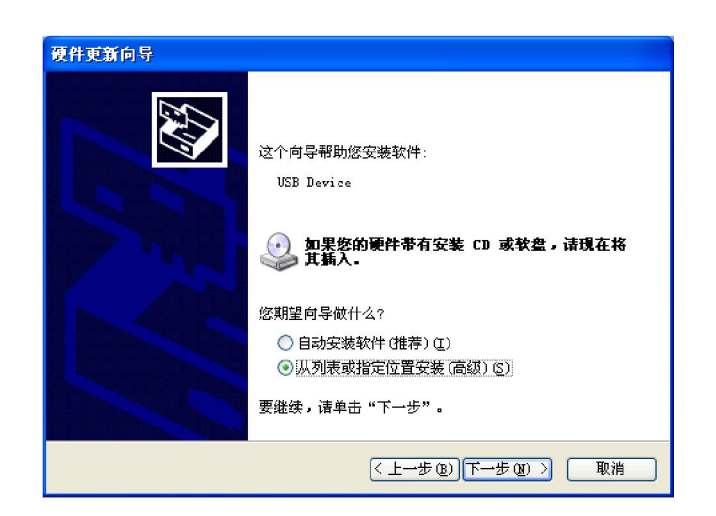

(7) 单击"下一步"。点击"浏览"选择"驱动"路径,点击"下一步",根据提示完成安装;

<span id="page-9-0"></span>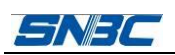

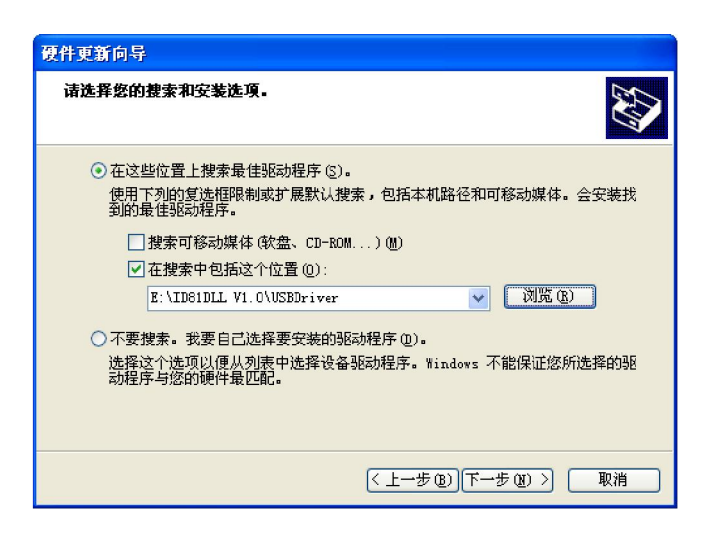

#### 2.5.2 工具软件使用

针对 BS-ID81 产品, 我们提供以下工具: 演示例程。

演示例程

演示例程软件为 ID81DLLDemo\_VC.exe, 提供 VC 演示程序, 主要功能是演示身份证卡扫描仪的典 型功能为用户编程提供参考。支持系统平台为 Windows XP/Vista/Server 2008/Win7/Win8, 以下为 ID81DLLDemo\_VC 的主界面图:(详细使用说明参照工具软件包所带的帮助文件)

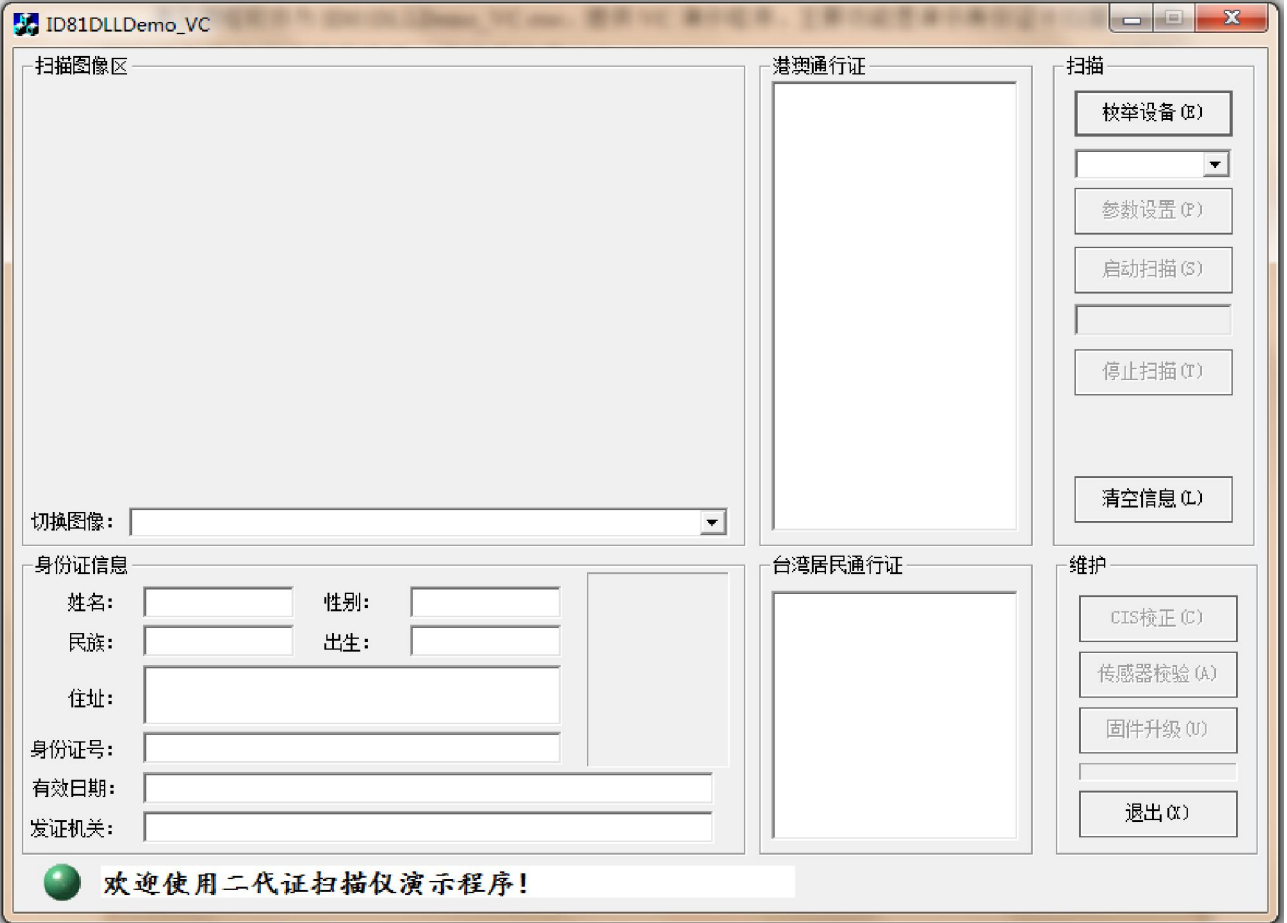

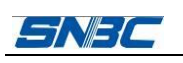

# <span id="page-10-0"></span>3 接口信号

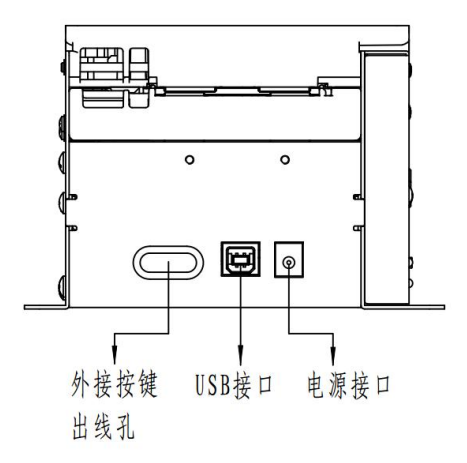

## 3.1 USB 接口

扫描仪 USB 接口工作在高速模式下, 支持 USB2.0 协议。

扫描仪连接器采用 USB B 系列插座, 扫描仪兼容 4P 2.0 间距插座(可选); USB 接口线缆符合 USB 规范, 扫描仪端采用 B 系列插头或采用 4P2.0 间距插头, 用户端采用 A 系列插头。

接口信号定义如下:

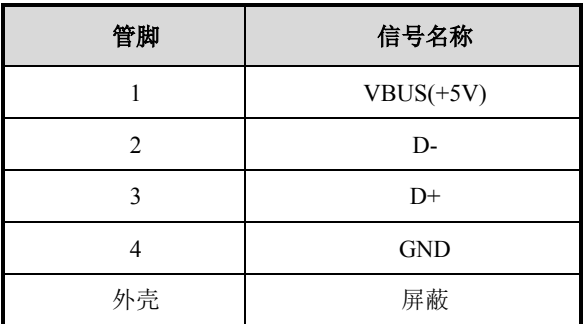

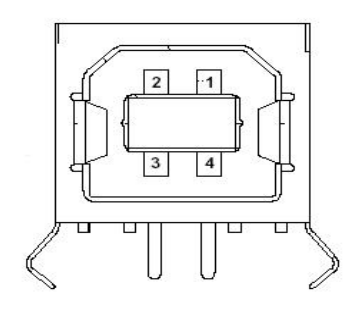

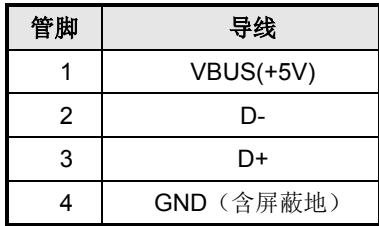

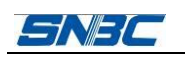

#### <span id="page-11-0"></span>3.2 电源接口

电源接口用于扫描仪与电源适配器的连接,引脚定义如下:

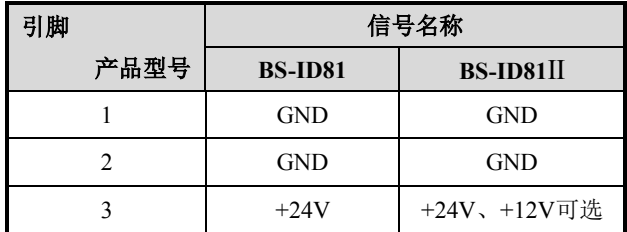

其中: BS-ID81II 请根据产品电源配置使用相应的电源适配器,不可混用。 接口型号如下:

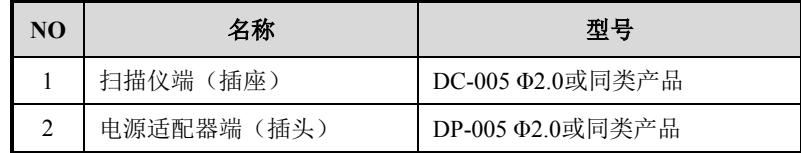

# 3.3 按键退卡接口

按键退卡接口用于扫描仪与外部强制退卡按键的连接,如下图所示:

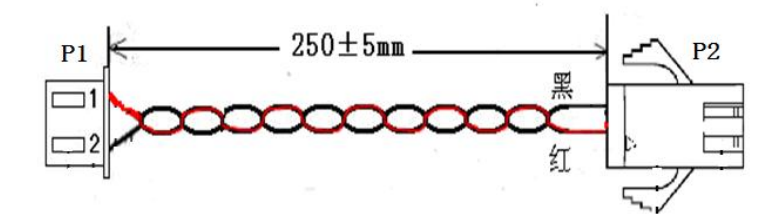

连接线线长 250mm, P2 端为对外输出端,插头型号为 SMP-02V-BC, 不分正负极。

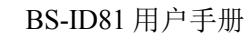

# $H$   $\neq$   $H$

## <span id="page-12-0"></span>4 扫描仪日常维护

定期按下述步骤清洁 CIS、胶辊和传感器。如使用环境恶劣,可适当增加扫描仪日常维护次数。

#### 4.1 CIS 玻璃清洁

当扫描仪出现以下情况时,应清洁 CIS 玻璃表面:

- 扫描图像不清;
- > 扫描图像有异常线条:

CIS 玻璃清洁步骤如下:

- (1) 断开扫描仪电源,打开上盖;
- (2) 用酒精棉球(应拧干)擦除 CIS 玻璃表面;
- (3) 等待 5-10 分钟,酒精完全挥发以后,合上扫描上盖。

注:扫描仪正在使用时,主机内部 CIS 玻璃表面可能比较热,所以在清洗之前,请先断开电源等待 10 分钟后再进行清洗。

#### 4.2 传感器清洁

当扫描仪出现以下情况时,应清洁传感器:

- 扫描过程中,扫描仪报塞卡错误;
- 上电初始化过程报塞卡错误。

传感器清洁步骤如下:

- (1) 断开扫描仪电源,打开上盖;
- (2) 用酒精棉球(应拧干)擦除透射传感器表面的灰尘;
- (3) 等待 5-10 分钟,酒精完全挥发以后,合上扫描上盖。

#### 4.3 胶辊清洁

当出现以下情况时,应清洁胶辊:

- > 扫描过程出现塞卡;
- 胶辊上粘有异物。
- 胶辊清洁步骤如下:
	- (1) 断开扫描仪电源,打开上盖;
	- (2) 打开扫描上盖,转动胶辊的同时用酒精棉球(应拧干)擦除胶辊表面的灰尘;
	- (3) 等待 5-10 分钟,酒精完全挥发后,合上扫描上盖。

#### 注意:

- > 扫描仪日常维护必须确保电源关闭;
- **>** 避免用手和金属物品触摸 CIS 表面, 不得使用镊子等工具划伤 CIS 玻璃表面、胶辊和传感器表 面;
- > 不得使用汽油、丙酮等有机溶剂擦拭 CIS 玻璃表面和胶辊:
- 待酒精完全挥发后,再打开电源继续扫描。

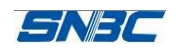

# <span id="page-13-0"></span>5 故障处理方法

扫描仪出现故障时,可参照本章进行相应的处理。如果仍然无法排除故障,请与代理商或厂家联系。

#### 5.1 指示灯状态指示

当扫描仪出现故障或异常状况时,错误指示灯闪烁。此时扫描作业停止,主机与扫描仪之间的联系 也会中断,请检查指示灯连续闪烁的次数,然后参照下列方法进行处理。

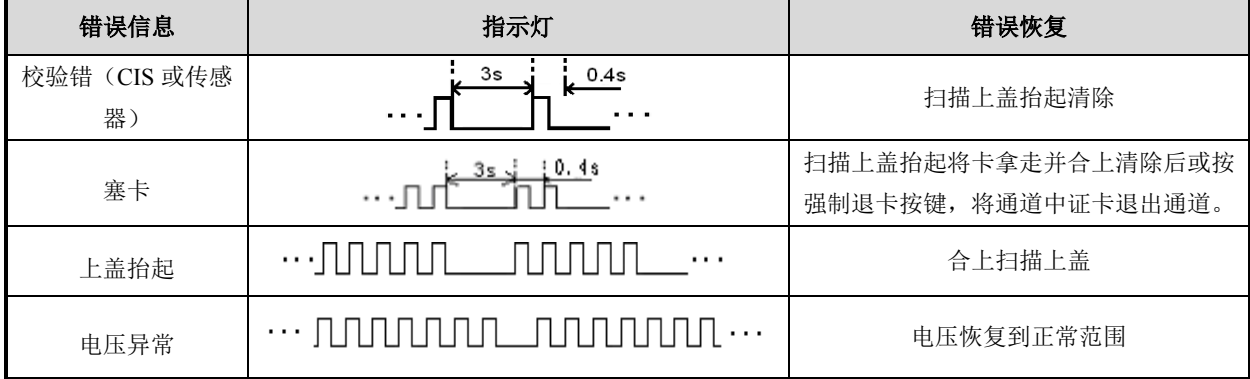

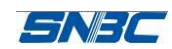

# <span id="page-14-0"></span>6 附录

# 附录 1 技术规格

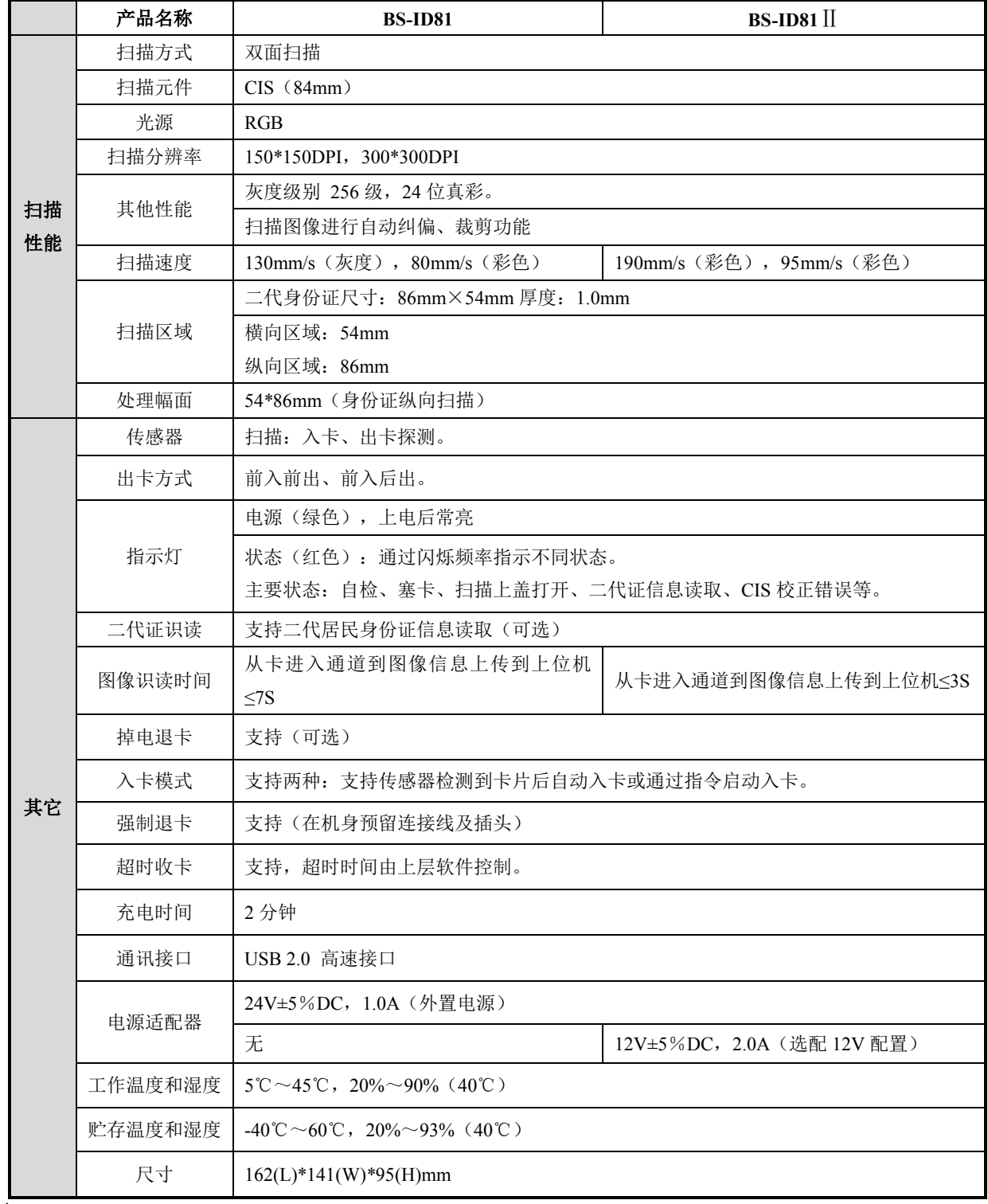

# $\sqrt{N}$ 注意:

- > DPI: 每英寸的扫描点数 (1 英寸≈25.4 mm);
- 实际扫描速度与数据传输速度、使用的控制指令、供电电压等条件有关,有可能要低于上表中 所示扫描速度。